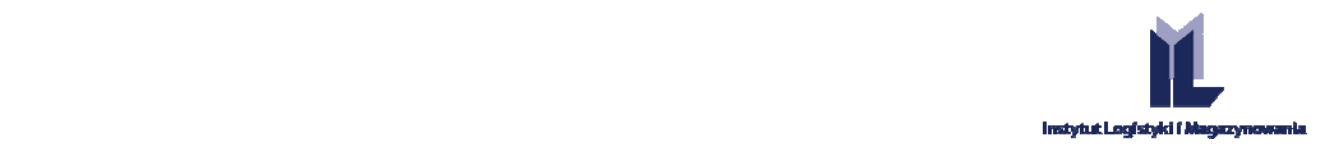

Seite | 1

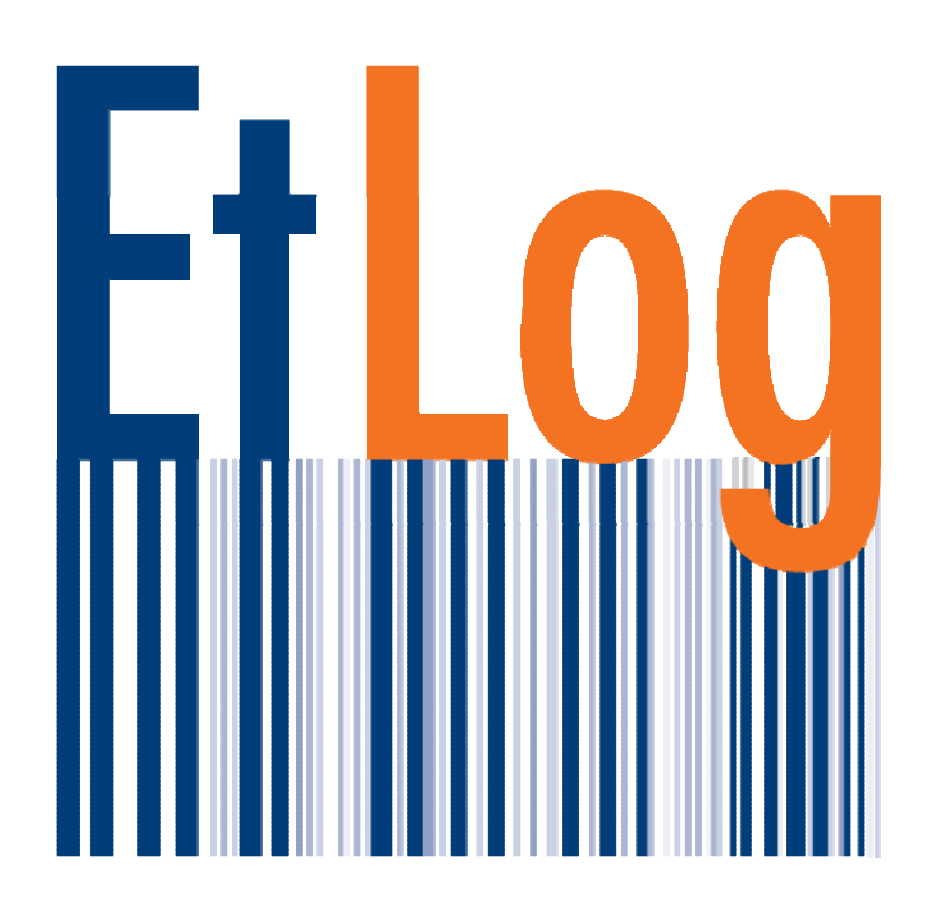

# **BEDIENUNGSANLEITUNG FÜR DIE ANWENDUNGSSOFTWARE ETLOG**

*Wiesław Stachowiak, Dominik Kupisz*

**The Institute of Logistics and Warehousing** Poland, 61-755 Poznań, Estkowskiego 6 T: + 48 61 850 49 66, + 48 850 48 90 | **M: li@ilim.poznan.pl www.ilim.poznan.pl www.gs1pl.org**

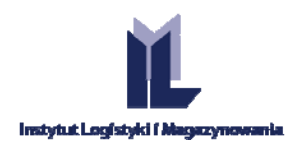

# **INHALTSVERZEICHNIS**

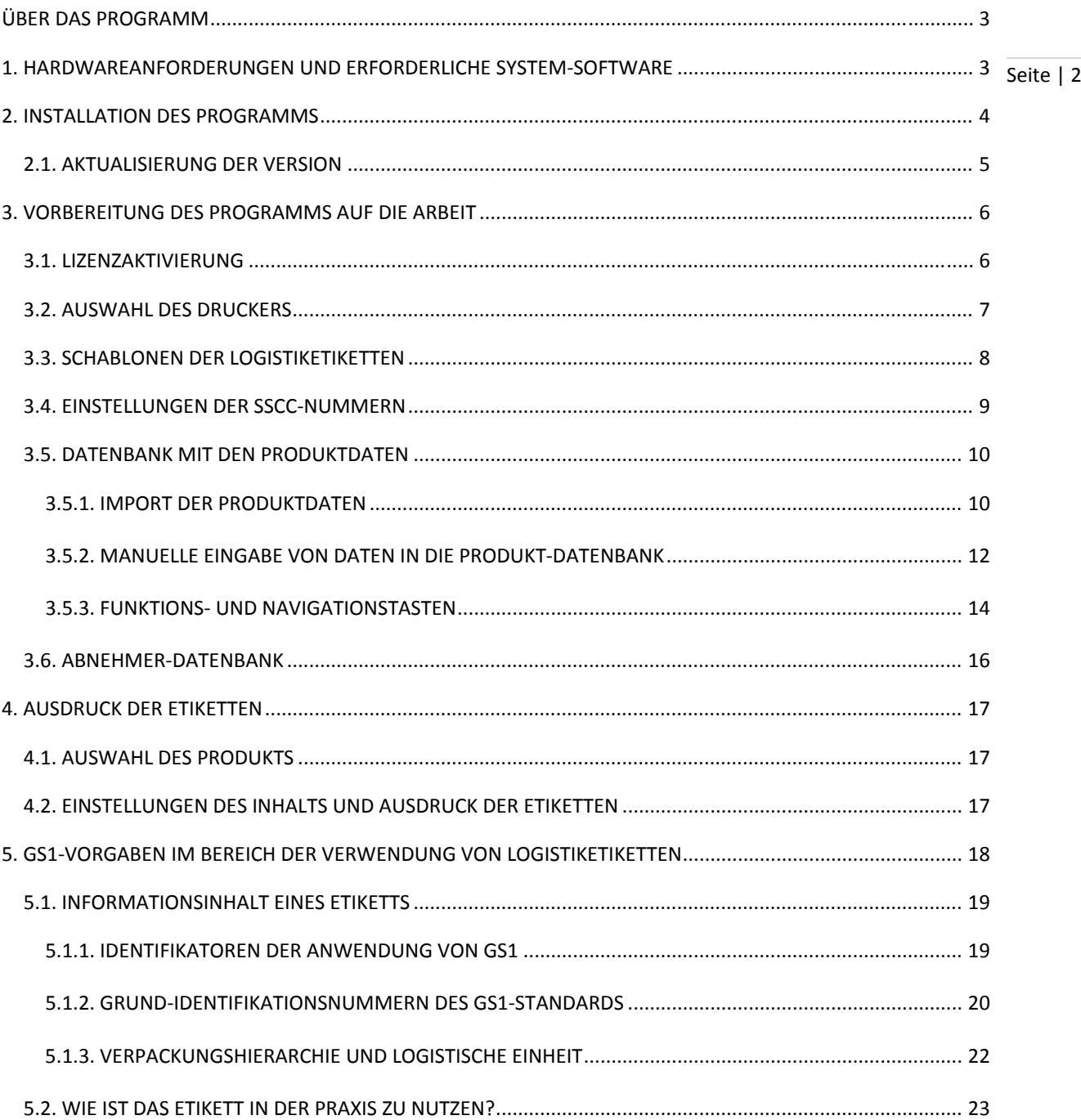

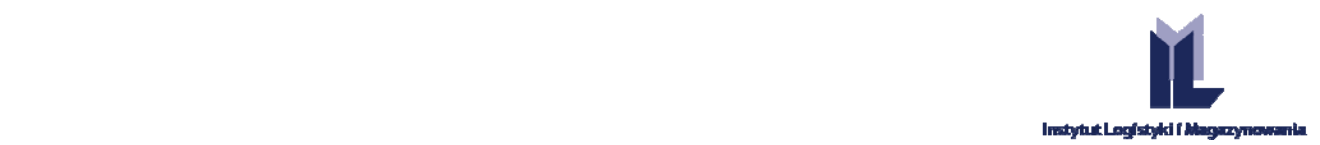

# **ÜBER DAS PROGRAMM**

**EtLog** ist ein Programm, das dem Ausdruck von Logistiketiketten dient, die dem globalen GS1‐Standard entsprechen und dank individualisierten Schablonen konkrete Anforderungen von Handelsketten erfüllen.

Es hat die Möglichkeit, Etiketten sowohl mithilfe von Laserdruckern als auch von professionellen Thermotransferdruckern auszudrucken, die für den Einsatz in Lagern vorgesehen sind.

Seite | 3

Die Grundlage der Arbeit mit dem Programm EtLog ist die Benutzung der von dem Hersteller des Programms entwickelten Etikettenmuster ‐ sog. Schablonen. Sie sind ein Element des Programms, in dem die Informationen über das Aussehen des Etiketts und den darauf enthaltenen Datensatz gespeichert sind.

Das Programm, das wir Ihnen überlassen, macht es möglich:

- die Anforderungen von Handelsketten bezüglich der Anbringung der Logistiketiketten an den zu liefernden logistischen Einheiten zu erfüllen;
- auf das Etikett die Daten zu setzen, die es ermöglichen, die Herkunft der Ware dank der Anwendung der einmaligen GS1‐Standards zu verfolgen (Rückverfolgbarkeit);
- das Logistiketikett zur Verbesserung der internen Lagerhaltungsprozesse in der Firma zu benutzen;
- zahlreiche Fehler während der Erstellung der Inhalte, die auf dem Etikett erscheinen, und während des Ausdrucks der Codes selbst zu vermeiden.

## **1. HARDWAREANFORDERUNGEN UND ERFORDERLICHE SYSTEM‐SOFTWARE**

#### **Kompatible Betriebssysteme:**

Windows 7; Windows 7 Service Pack 1; Windows Server 2003 Service Pack 2; Windows Server 2008; Windows Server 2008 R2; Windows Server 2008 R2 SP1; Windows Vista Service Pack 1; Windows XP Service Pack 3

Windows XP mit SP3 ,Windows Server 2003 mit SP2, Windows Vista mit SP1 oder einem neueren Pack, Windows Server 2008 (nicht kompatibel als Server Core), Windows 7, Windows Server 2008 R2 (kompatibel als Server Core), Windows 7 mit SP1, Windows Server 2008 R2 mit SP1,

#### **Kompatible Architekturen:**

x86, x64, ia64

#### **Hardwareanforderungen:**

- Empfohlene Mindestanforderungen: Prozessor Pentium 1 GHz oder schneller und mindestens 512 MB RAM
- Mindestspeicherplatz auf der Festplatte: 40 MB
- Die Grafikkarte und der Bildschirm sollen eine Auflösung von 1024x768 Pixel gewährleisten.

Das Programm als Testversion wird mit einer Installationsdatei installiert, die auf der Seite http://etlog.ilim.eu/ verfügbar ist.

Damit das Programm in seiner vollen Nutzversion funktionieren kann, muss man beim ILiM eine Benutzerlizenz und eine Schablone, die alle erforderlichen Informationen enthält, die es ermöglichen, ein Etikett mit dem gewählten Datensatz auszudrucken, kaufen. Die Lizenz wird in Form einer Datei mit elektronischer Post

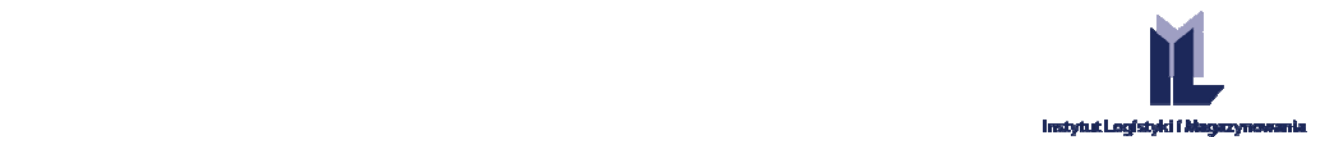

übermittelt. Genauso werden der Lizenzschlüssel und die Schablone übermittelt. Alle diese Elemente kann man auf den Zielcomputer auch mithilfe von Massenspeichermedien (z.B. USB‐Stick, CD‐ROM) übertragen.

*HINWEIS: Für die Funktion des Programms ist eine Verbindung mit dem Internet nicht erforderlich.*

#### **Ausgangsanforderungen:**

Installationsprogramm Windows 3.1 oder neuer

Seite | 4

Für die richtige Funktion braucht EtLog FRAMEWORK .NET 4.0

## **2. INSTALLATION DES PROGRAMMS**

*HINWEIS: Vor Beginn der Installation muss man sich vergewissern, ob der Benutzer ausreichende Berechtigungen im Betriebssystem zur Installierung einer neuen Software auf dem jeweiligen Computer hat.* 

Um das Programm EtLog zu installieren, muss man:

- **SCHRITT 1.** Die Installationsdatei Demo von der Internetseite www.etlog.ilim.eu herunterladen.
- *HINWEIS: Falls die Software auf einem Computer installiert wird, der nicht für das Downloaden der Datei genutzt wurde, sind die Installationsdatei und die übrigen, während der Arbeit der Anwendungssoftware genutzten Dateien am ausgewählten Speicherort oder auf einem mobilen Massenspeicher zu speichern.*
- *HINWEIS: Manche Antivirus‐Systeme können die Benutzung der Datei mit der Dateierweiterung .msi blockieren. Im Falle der Installation unserer Software ist es erforderlich, die Warnung vor einer Gefahr zu ignorieren, indem man die Option Behalten wählt.*

**SCHRITT 2.** Nachdem man die heruntergeladene Datei angeklickt hat, erscheint ein Dialogfenster des Windows‐ Systems (Abb. 1 ) auf dem Bildschirm. Man wählt die Taste **Starten** und anschließend wird gemäß der Anweisung auf dem Bildschirm vorgegangen.

**SCHRITT 3.** Nachdem man sich mit den Bedingungen der Lizenz vertraut gemacht hat, müssen diese akzeptiert werden, indem man das Feld "Ich akzeptiere die Bedingungen des Lizenzvertrags" markiert, anschließend muss die Bildschirmtaste **Weiter** gedrückt werden.

**SCHRITT 4.** Wahl des Ziel‐Speicherorts des Programms (. Den Pfad kann man manuell bestimmen oder den durch das System angezeigten Speicherort nutzen. Dann drückt man die Tasten **Weiter** und **Installieren**.

**SCHRITT 5.** Nach der erfolgreichen Installation des Programms erscheint eine Verknüpfung auf dem Desktop des Computers

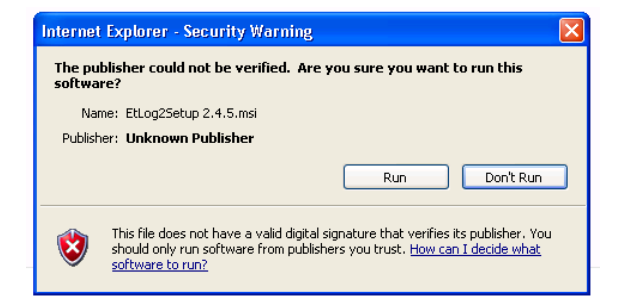

Abb. 1 Windows-Fenster mit einer Sicherheitswarnung. Windows-Dialogfenster mit dem Pfad zu dem voreingestellten **Installations‐Speicherort für die Anwendungssoftware**

**The Institute of Logistics and Warehousing** Poland, 61-755 Poznań, Estkowskiego 6 T: + 48 61 850 49 66, + 48 850 48 90 | **M: li@ilim.poznan.pl www.ilim.poznan.pl www.gs1pl.org**

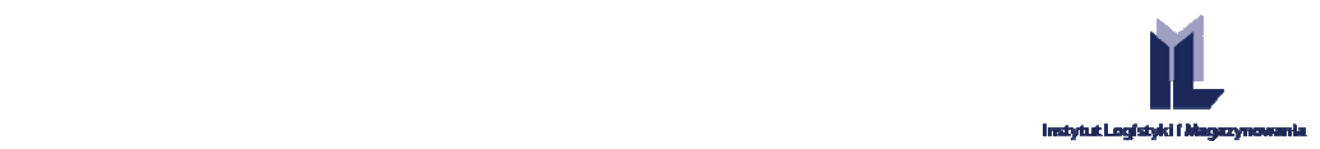

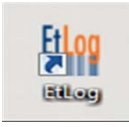

**Abb. 2 Icon des Programms auf dem Desktop** 

Nach dem Start des Programms erscheint ein Fenster mit folgender Meldung:

 $\mathbf{x}$ EtLogNet Keine aktive Lizenz. Das Programm arbeitet nur im Demomodus. OK

**Abb. 3 Meldung über die Installation der Testversion.**

Die Demoversion hat drei installierte Beispielsschablonen und ist auf die Generierung von 16 SSCC‐Nummern begrenzt, die sich später wiederholen. Um die Vollversion zu benutzen, muss man die Lizenz kaufen. Auf dem erstellten Etikett erscheint die Aufschrift "DEMO".

## 2.1. AKTUALISIERUNG DER VERSION

Im Falle von Computern, die an das Internet dauerhaft angeschlossen sind, erfolgt die Aktualisierung der Anwendungssoftware automatisch. Nach dem Start des EtLog erscheint ein Fenster, das das Herunterladen einer neueren Version des Programms ermöglicht (Abb. 4). Nach dem Speichern der Installationsdatei auf der Festplatte muss man sie starten und gemäß den Anweisungen verfahren, die auf dem Bildschirm erscheinen.

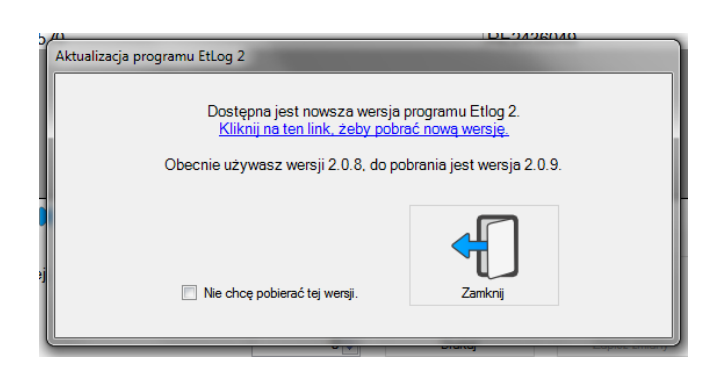

Abb. 4 Fenster, das den Benutzer darüber informiert, dass eine neue Version des Programms verfügbar ist.

Im Falle von Anlagen, die keinen Zugang zum Internet haben, ist die Aktualisierung der Software EtLog manuell durchzuführen. Man soll die neueste Version des Programms von der Seite etlog.ilim.eu herunterladen, diese auf einem Datenträger speichern und dann von dem Träger auf die Festplatte des Computers kopieren, auf dem EtLog installiert ist, und das Installationsprogramm starten, indem man es zwei mal mit der Maus anklickt.

Seite | 5

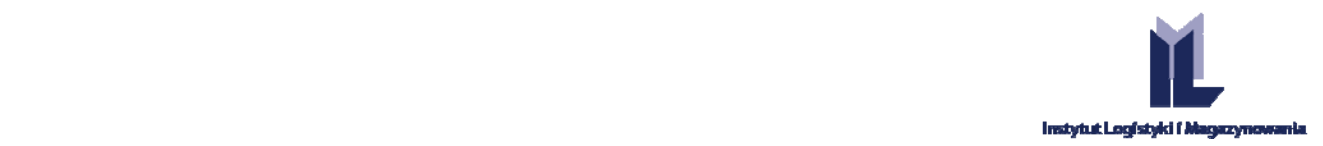

Wenn das Programm in dem voreingestellten Katalog, der durch das Installationsprogramm erzwungen wird, installiert ist, erfolgt eine Standardinstallation, die faktisch ein Upgrade der Version ist. Wenn das Programm in einem anderen als dem voreingestellten Ordner installiert wurde, muss man in dem entsprechenden Fenster des Installationsprogramms diesen Ordner wählen.

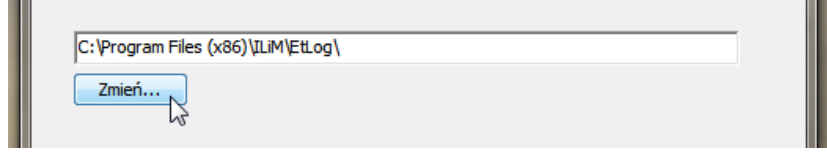

Seite | 6

**Abb. 5 Fenster, das eine Änderung des Installationsordners ermöglicht.**

Die Aktualisierung der Software entfernt nicht die registrierten Schablonen und die von dem Benutzer eingepflegten Daten über die Produkte oder Geschäftspartner. Auch die Chronik der vergebenen SSCC‐ Nummern und der ausgedruckten Etiketten bleibt erhalten.

## **3. VORBEREITUNG DES PROGRAMMS AUF DIE ARBEIT**

Es wird empfohlen, nach dem Start des Programms die grundlegenden Parameter der Anwendungssoftware zu konfigurieren.

## 3.1. LIZENZAKTIVIERUNG

m

Die Lizenzdatei mit einem Verschlüsselungsschlüssel wird dem Benutzer auf elektronischem Wege übermittelt. Man soll sie am selbst ausgewählten Speicherort speichern, von der aus es möglich sein wird, sie später zu starten.

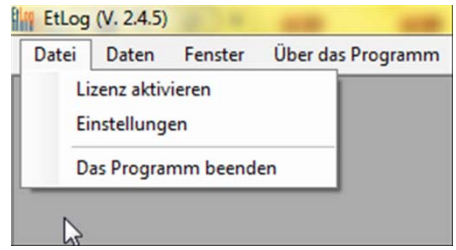

**Abb. 6 Auswahl der Funktion der Lizenzaktivierung.**

**SCHRITT 1.** Um die Vollversion des Programms EtLog zu starten, muss man in dem Hauptmenü die Option **Datei\Lizenz aktivieren** auswählen und anschließend wird der früher übermittelte Schlüssel in dem Dialogfenster (Abb. 7) in das Feld "Schlüssel" eingetragen oder eingefügt (Ctr+C, Ctr+V).

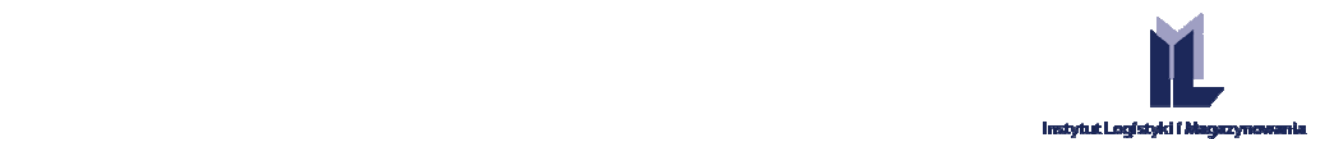

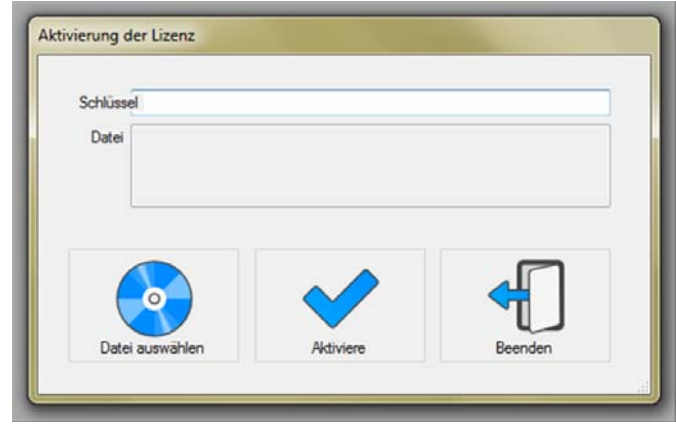

Seite | 7

#### **Abb. 7 Fenster der Lizenzaktivierung.**

**SCHRITT 2.** Man drückt die Bildschirmtaste **Datei auswählen** und öffnet somit das Windows‐Standardfenster, das die Auswahl einer Datei ermöglicht. Man markiert die früher gespeicherte Lizenzdatei und benutzt die Taste **Aktivieren**. Nach der Aktivierung des Schlüssels und der Lizenz muss die Anwendungssoftware geschlossen und erneut gestartet werden.

- *HINWEIS: Wenn eine Firma mehr als nur eine NIF GS1‐Nummer (Firmenidentifikationsnummer) hat, die zur Generierung von SSCC‐Nummern genutzt wird, werden dem Benutzer separate Lizenzdateien und Verschlüsselungsschlüssel übermittelt, die für konkrete NIF‐Nummern dediziert sind.*
- *HINWEIS: Die Grundsätze für die Lizenz und die Ordnung über die Benutzung der Anwendungssoftware wurden in einem separaten Lizenzdokument bestimmt, das auch auf der Seite etlog.ilim.eu verfügbar ist.*

#### 3.2. AUSWAHL DES DRUCKERS

Das Programm EtLog ist für den Ausdruck von Standard‐Logistiketiketten mithilfe von beliebigen Laserdruckern und speziellen Thermotransferdruckern geeignet.

Die Anwendungssoftware erkennt die auf dem Computer installierten Drucker automatisch. Um die voreingestellte Anlage zu markieren, muss man nach dem Start der Anwendungssoftware in der unteren Menüleiste des Programms den entsprechenden Drucker auswählen.

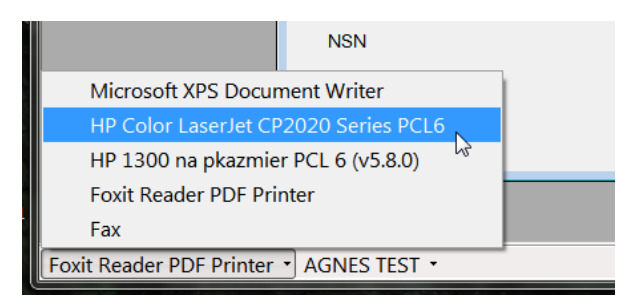

**Abb. 8 Auswahl des Druckers in der unteren Menüleiste.**

Als voreingestelltes Format des Ausdrucks von GS1‐Logistiketiketten gilt für das Programm EtLog die Option des Ausdrucks von zwei identischen (mit derselben SSCC‐Nummer und demselben Inhalt) DIN‐A5‐Etiketten auf einer DIN‐A4‐Seite in horizontaler Ausrichtung.

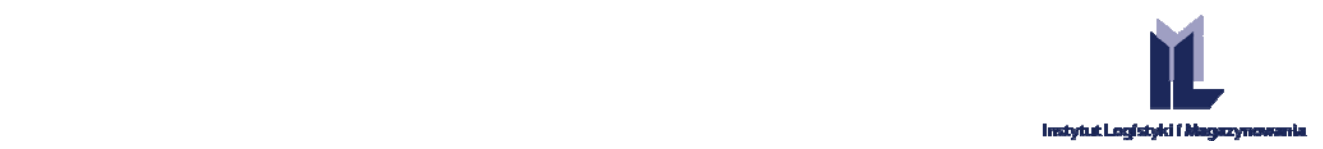

Im Falle von Etiketten für Standard‐Sammelverpackungen entscheidet die Schablone über das Format und die Anzahl der Etiketten auf einer Seite.

- HINWEIS: Das Programm sieht die Möglichkeit eines Eingriffs des Benutzers in das Format oder die Größe des *Etiketts nicht vor.*
- Seite | 8 **HINWEIS:** *Es wird vom Hersteller der Anwendungssoftware empfohlen, dedizierte Betriebsstoffe mit angemessener Qualität für den Ausdruck der Logistiketiketten (mit einer erhöhten Beständigkeit gegen Witterungsverhältnisse) zu verwenden.*
- *HINWEIS: Es wird nicht empfohlen, Tintenstrahldrucker für den Ausdruck von Logistiketiketten zu nutzen, da es möglich ist, dass die Ränder, Streifen des Codes wegen Feuchtigkeit verwischt werden. Dies macht es nicht selten unmöglich, die in dem Code gespeicherten Informationen zu lesen.*

#### 3.3. SCHABLONEN DER LOGISTIKETIKETTEN

Das System in der Demoversion ist mit ein paar beispielhaften ausgestattet, deren Informationsinhalt im Voraus bestimmt ist. Die Demoversion ermöglicht es, 16 Beispielsetiketten auszudrucken.

Wird die Anwendungslizenz gekauft, bekommt der Benutzer von dem Lieferanten der Anwendungssoftware eine dedizierte Etikett‐Schablone, die den Anforderungen entspricht, die während der Bestellung der Anwendungssoftware EtLog mitgeteilt wurden. Während der Erstellung des Inhalts der Schablone durch den Hersteller des Programms kann der Benutzer bestimmen, welche Felder und Daten welcher Art es auf dem Etikett geben soll. Es ist auch möglich, vorzusehen, dass bestimmte Felder obligatorisch sind, und deren Funktionen zu bestimmen.

Je nach Anforderungen des Benutzers ermöglicht die Anwendungssoftware die Benutzung einer oder mehrerer Schablonen von Logistiketiketten. Die Auswahl der Schablone erfolgt mithilfe der unteren Werkzeugleiste. Die Auswahl wird mit einem Klick auf die Schablone, die man benötigt, bestätigt.

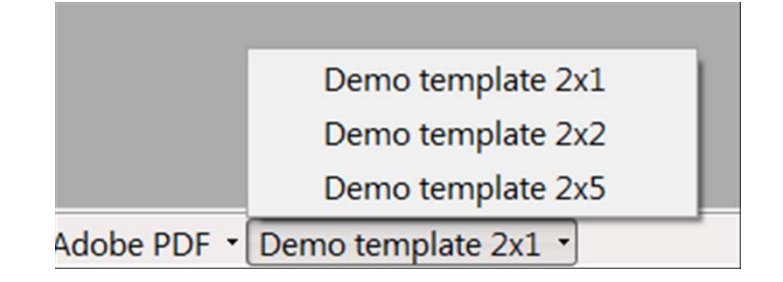

**Abb. 9 Auswahl der Schablone in der unteren Menüleiste.**

Die bestellte Schablone wird dem Benutzer der Anwendungssoftware auf elektronischem Wege übermittelt (Dateiformat .tpl). Während der Speicherung der von dem Lieferanten der Software übermittelten Schablone auf der Festplatte ist es möglich, ihren Namen (Änderung des Namens der Datei ohne Änderung der Dateierweiterung!) so zu ändern, dass die richtige Auswahl der benötigten Schablone den Benutzern der Anwendungssoftware erleichtert wird. Die Speicherung der Schablone an einem definierten Speicherort und Änderung des Namens der Datei/Schablone erfolgen in den Standard‐Dialogfenstern des Windows‐Systems.

Die Schablonen werden in die Anwendungssoftware mithilfe der Option **Daten/Schablone importieren** importiert, die in der oberen Menüleiste platziert ist.

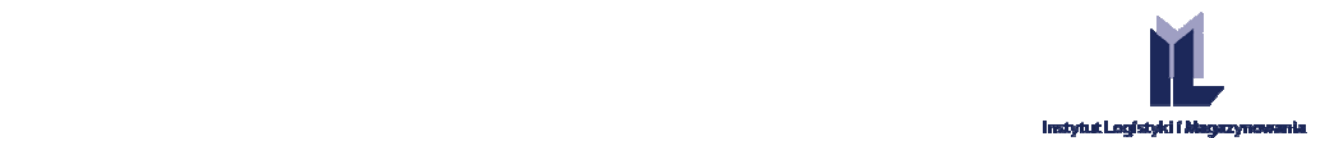

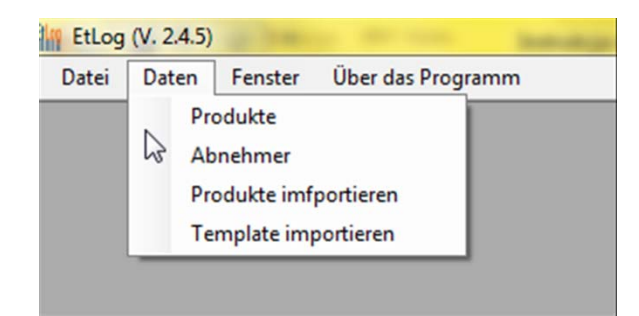

Seite | 9

**Abb. 10 Auswahl der Funktion des Imports der Schablone.**

## 3.4. EINSTELLUNGEN DER SSCC‐NUMMERN

Das Menü **Datei\Einstellungen** ermöglicht die Auswahl der richtigen Einstellungen, die während der Generierung der SSCC‐Nummern verwendet werden.

Die SSCC‐Nummern werden aufgrund der in der Lizenzdatei gespeicherten Firmenidentifikationsnummer (NIF) generiert. Im Falle von Firmen, die mehrere NIF‐Nummern haben, ist es erforderlich, die Parameter individuell einzustellen, die zur Generierung der SSCC‐Nummer genutzt werden.

Für die Auswahl der NIF‐Nummer ist das Dropdown‐Fenster in der Registerkarte **Einstellungen\NIF** zu nutzen.

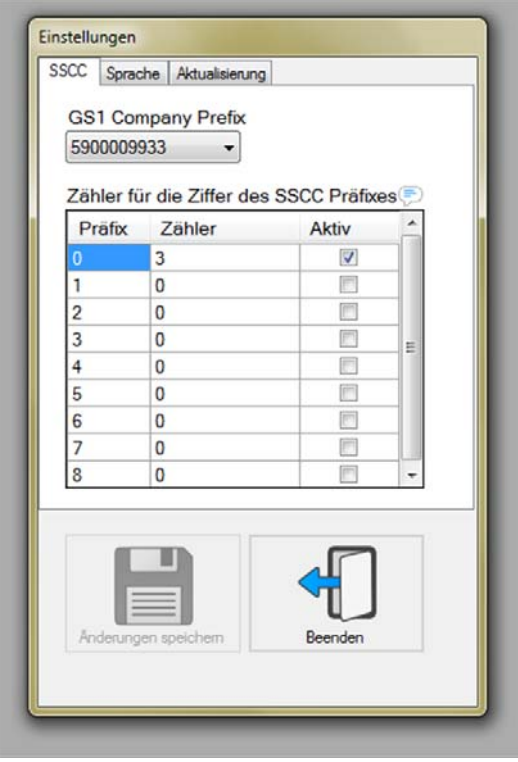

**Abb. 11 Fenster der Programmeinstellungen.**

**SCHRITT 1.** Definierung des Feldes **CP**, auf dessen Grundlage die SSCC‐Nummern generiert werden. Es wird vom Hersteller der Software empfohlen, eine CP‐Nummer mit möglichst wenigen Ziffern auszuwählen. Die so ausgewählte Nummer ermöglicht es, eine größere Anzahl der einmaligen SSCC‐Nummern zu generieren.

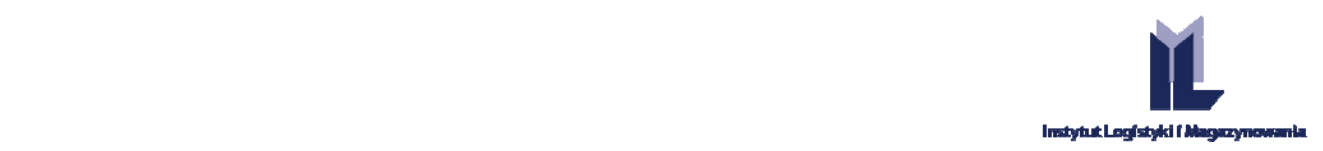

**SCHRITT 2.** Der Benutzer definiert die Felder in dem Fenster "Zähler für die Ziffern des SSCC‐Präfixes". Das Feld Präfix ermöglicht die Auswahl der sog. Kennzahl‐Ziffer der SSCC‐Nummer, d.h. der ersten Ziffer in der SSCC‐ Nummer. Es wird vom Lieferanten der Software empfohlen, gemäß dem GS1‐Standard Ziffer "0" als voreingestellte Kennzahl‐Ziffer auszuwählen. Sie wird ausgewählt, indem ein entsprechendes Feld in der Kolumne "Aktiv" markiert wird.

Die Aktivierung der weiteren Präfixe (Kennzahl-Ziffern) erfolgt nach etwaigem Verbrauch aller Nummern Seite | 10 automatisch.

**SCHRITT 3.** Definierung des Feldes **Zähler**. Die manuelle Eingabe einer Ziffer, die keine "0" ist, in das Feld Zähler ermöglicht es, den Prozess der Generierung von SSCC‐Nummern auf der Ebene des Segments der SSCC‐ Seriennummer beginnend mit der von dem Benutzer angegebenen Nummer.

**SCHRITT 4.** Die Einstellungen für die ausgewählten Felder werden mit der Taste "**Änderungen speichern**" bestätigt.

#### 3.5. DATENBANK MIT DEN PRODUKTDATEN

## 3.5.1. IMPORT DER PRODUKTDATEN

Die Option des Produktimports (obere Menüleiste **Daten/Produkte importieren**) ermöglicht die Eingabe aller erforderlichen Informationen über die Produkte aus externen Quellen in die Datenbank der Anwendungssoftware EtLog.

Das Programm EtLog ermöglicht den Import von Dateien (Abb. 12) mit Beschreibungen der Produkte, die in den Formaten CSV oder TXT vorbereitet werden.

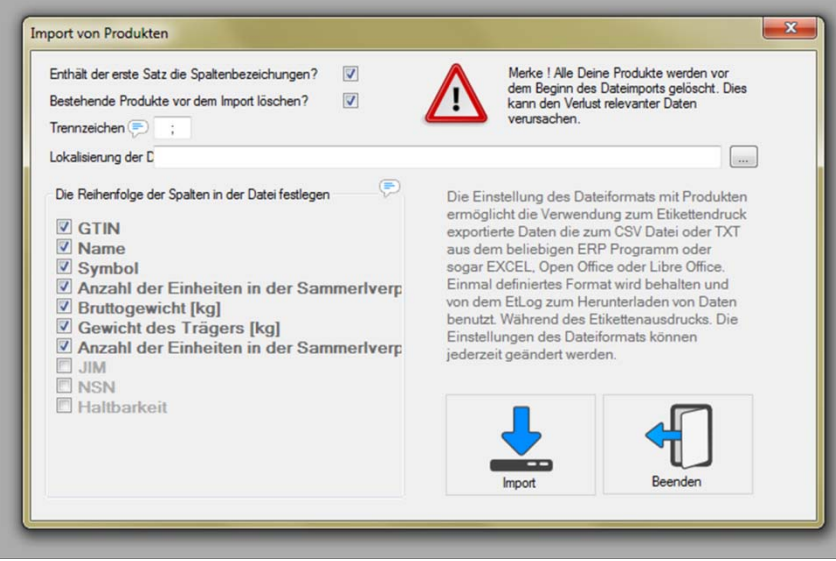

**Abb. 12 Fenster des Produktimports.**

Während der Konfiguration der zu importierenden Datei müssen folgende Tätigkeiten ausgeführt werden:

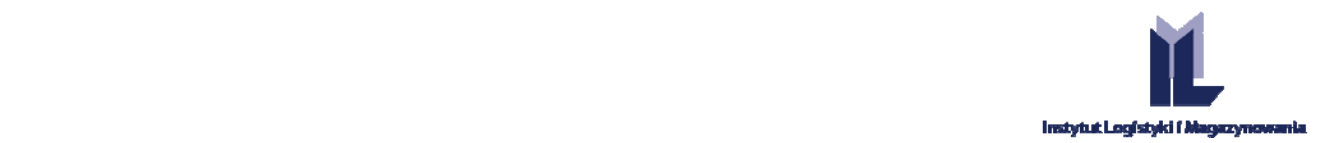

**SCHRITT 1.** Der Benutzer soll bestimmen, ob die Kopfzeile sich in der zu importierenden Datei mit den Daten befindet. Die Auswahl dieser Option ermöglicht eine entsprechende Zuordnung der in der zu importierenden Datei befindlichen Daten zu den erforderlichen Attributen, die das Produkt beschreiben.

#### HINWEIS: Wenn die Daten in der Datei Kopfzeilen enthalten und der Benutzer dies nicht markiert hat, wird der *Import der Daten nicht möglich sein.*

SCHRITT 2. Bestimmung des Daten-Trennzeichens. Im Falle des Imports von Daten aus Dateien vom Typ .CSV Seite | 11 oder .TXT ist es erforderlich, die Folge der Daten in einer mit Text beschriebenen Zeile so zu trennen, dass das Programm eindeutig den Anfang und das Ende des Inhalts feststellen kann, der in dem Datenfenster platziert wird. Es ist wichtig, dass man die Zeichen, die bei der Beschreibung des Produkts verwendet wurden, nicht als Trennzeichen nutzt. Dies kann zur Folge haben, dass die Aufteilung des Inhalts nicht richtig erfolgt. Es wird empfohlen, Semikolon als Trennzeichen zu benutzen (es ist eine voreingestellte Einstellung in dem Importfenster).

HINWEIS: Wenn irgendeines der Felder in der Exportdatei leer ist, wird dieser Datensatz nicht importiert und in *der Meldung des Programms EtLog erscheint ein Fenster mit einem Importfehler.*

**SCHRITT 3.** Es wird die Reihenfolge der Kolumnen in der Datei bestimmt. Das Programm ermöglicht die Bestimmung der Reihenfolge der Übertragung der Daten aus den Kolumnen, die sich in der zu importierenden Datei befinden. Man muss die richtigen Einstellungen dieses Parameters besonders beachten, es wirkt sich auf die Richtigkeit der Daten in der Produkt‐Datenbank der Anwendungssoftware aus. Um die Kolumnen der Daten, die in das System importiert werden sollen, zu markieren, ist ein entsprechendes Feld auf dem Etikett, das für die ausgewählte Art der Daten steht, zu markieren (sieheAbb. 12).

Die Bestimmung der Reihenfolge erfolgt durch das Verschieben der aktiven Datenfelder mit dem Mauszeiger an die erforderliche Stelle.

**SCHRITT 4.** Speicherort der Datei. Zur Auswahl des Speicherorts für die Datei soll man das Standard‐ Dialogfenster des Windows‐Systems benutzen und die Auswahl mit der Taste bestätigen.

**SCHRITT 5.** Datei‐Import. Der Datenimport wird nach der Betätigung der Taste **Importieren** gestartet.

- *HINWEIS:Der Datenimport in die Anwendungssoftware EtLog hat je nach ausgewählter Option zur Folge, dass die bisher eingepflegten Daten entfernt oder die importierten Daten den bestehenden Daten hinzugefügt werden. Es wird empfohlen, beim Einpflegen der Daten vorsichtig zu sein.*
- *HINWEIS: Der Softwareentwickler haftet nicht für den Verlust von Daten, der auf eine unsachgemäße Durchführung des Datenimports zurückzuführen ist. Es wurde zusätzlich eine Meldung über die Konsequenzen vorgesehen, die aus der Überschreibung von Daten mit der Verwendung der Importoption resultieren.*

*HINWEIS: Wenn das Programm MS Excel für die Vorbereitung der Datenexport‐Datei benutzt wird, muss die Datei in dem CSV‐Format mit Kommas als Trennung exportiert werden. In der polnischen Version dieses Programms werden Semikolons als Trennzeichen eingesetzt.*

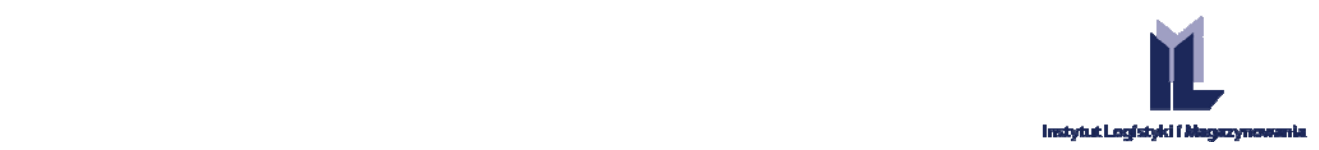

# 3.5.2. MANUELLE EINGABE VON DATEN IN DIE PRODUKT‐DATENBANK

Die in der oberen Menüleiste befindlichen **Daten/Produkte** ermöglichen den Start des Fensters Produkte, welches das Hauptdialogfenster der Anwendungssoftware EtLog ist. Wenn man dieses Fenster benutzt, kann man Daten über neue Produkte manuell hinzufügen, editieren, entfernen und Änderungen speichern. Eine wichtige Tätigkeit, die man in diesem Fenster

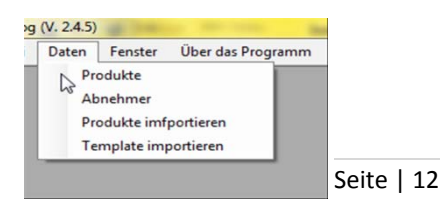

ausführt, ist die Auswahl des Produkts, für welches ein Etikett gemäß der ausgewählten Schablone ausgedruckt werden soll. **Abb. 15 Auswahl des Produktfensters.**

> Produkte  $\begin{array}{c|c|c|c|c|c} \hline \multicolumn{3}{c|}{\textbf{a}} & \multicolumn{3}{c|}{\textbf{a}} & \multicolumn{3}{c|}{\textbf{a}} & \multicolumn{3}{c|}{\textbf{a}} & \multicolumn{3}{c|}{\textbf{a}} & \multicolumn{3}{c|}{\textbf{a}} & \multicolumn{3}{c|}{\textbf{a}} & \multicolumn{3}{c|}{\textbf{a}} & \multicolumn{3}{c|}{\textbf{a}} & \multicolumn{3}{c|}{\textbf{a}} & \multicolumn{3}{c|}{\textbf{a}} & \multicolumn{3}{c|}{\textbf$ Name GTIN Symbol RE2436043 00000050059140 Product 2 type XYZ Product - Test 1 I RF2436049 00000050059157 Product - TEST 2 RE6168050 00000050059126 of 4  $\triangleright$   $\blacksquare$  $\begin{array}{|c|c|c|c|}\n\hline\n\text{M} & \text{M} & \text{1}\n\end{array}$ Stückzahl pro Logistikeinhei  $720 :$ Stückzahl in der Sammelverpack  $20 -$ Haltbarkeit [Tage]  $0\frac{1}{x}$ Bruttogewicht [kg]  $0.3$ 债 Nettogewicht [kg]  $\overline{0}$ zusätzliche Beschreibung **NSN JIM** Gewicht des Trägers [kg]  $20,5$  $1\frac{1}{2}$ Liczba szt. w komple

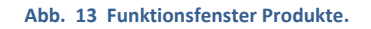

#### HINZUFÜGEN EINES NEUEN PRODUKTS

**SCHRITT 1.** Um mit dem Hinzufügen eines neuen Produkts zu beginnen, muss man die Bildschirmtaste drücken.

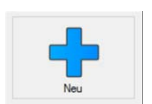

**SCHRITT 2.** Dann sind die Daten über das zu beschreibende Produkt in die entsprechenden Felder einzugeben. Bemerken Sie bitte, dass es sich in dem oberen Teil des Formulars die Hauptdaten und in dem unteren Teil die ergänzenden Daten befinden. Es wird empfohlen, nach der Eingabe der Daten in das ausgewählte Feld zum nächsten Feld zu gehen, indem man die Taste Tab benutzt. Dadurch geht man durch alle Felder der Reihe nach und der Zeiger springt immer zu der ersten freien Kolumne.

**SCHRITT 3.** Nach dem Ausfüllen aller Felder werden die eingepflegten Änderungen gespeichert, indem man die Bildschirmtaste drückt.

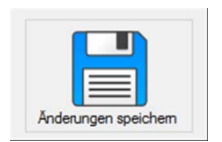

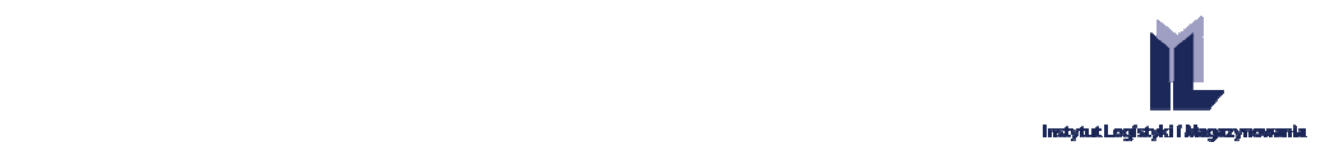

## BESCHREIBUNG DER EINZELNEN FELDER DER PRODUKT‐DATENBANK.

**NAME**: Das alphanumerische Feld enthält einen Produktnamen, der das Sortiment eindeutig identifiziert.

auch auf dem Ausdruck des Logistiketiketts verwendet werden. Die obligatorische Ausfüllung dieses Feldes Seite | 13 **SYMBOL:** Das alphanumerische Feld kann zur Eingabe der internen Nummer des Produkts oder einer anderen Information über das Produkt, z.B. SAP, Katalognummer verwendet werden. Die Daten aus diesem Feld können wird während der Vorbereitung der Bestellung der Schablone und der Bestimmung ihres Inhalts definiert. Wenn die Schablone die Verwendung der in diesem Feld gespeicherten Daten nicht vorgesehen hat, kann der Benutzer diese Stelle in beliebiger Weise auf dem Logistiketikett verwenden.

**GTIN:** Das numerische Feld ermöglicht die Eingabe des Produkts. Gemäß dem GS1‐Standard sind die Produktdaten im 14‐stelligen Format einzupflegen. Im Falle von 8‐, 12‐, 13‐stelligen GTIN‐Nummern werden die fehlenden Stellen durch das Programm vor dem Code mit bedeutungslosen "0" automatisch ergänzt. Siehe: Grundsätze für die Generierung von GTIN‐Nummern, die sich in dieser Anleitung auf Seite 21 befinden. Das Feld macht es möglich, eine GTIN‐Nummer mit einer beliebigen Länge einzugeben. In dem Feld wurde die Validierung der Kontrollziffer eingeführt (das Programm ermittelt die Kontrollziffer, wodurch man überprüfen kann, ob die ganze Nummer richtig eingetragen wurde). Das System macht es möglich, mehrere identische GTIN‐Nummern einzutragen.

**STÜCKZAHL IN EINER LOGISTISCHEN EINHEIT:** Numerisches Feld. Man muss darin die Standard‐Stückzahl des einzupflegenden Produkts eintragen, die gewöhnlich in eine logistische Einheit, z.B. Palette passt. Die Daten aus diesem Feld werden zur Bestimmung der Stückzahl des zu beschreibenden Produkts in einer logistischen Einheit verwendet. Es muss hier hinzugefügt werden, dass man diese Größe in dem Ausdrucksfenster ändern kann (z.B. wenn ein Logistiketikett für eine nicht volle Palette ausgedruckt werden muss). Diese Zahl kann auch für die Ermittlung des Netto‐Gesamtgewichts der Produkte verwendet werden, die in einer ganzen logistischen Einheit platziert werden.

**STÜCKZAHL IN EINER VERPACKUNG:** ‐ Das numerische Feld beinhaltet die Stückzahl der Grundprodukte in einer Sammelverpackung (es wird nur dann ausgefüllt, wenn das Produkt, das eine Sammelverpackung ist, beschrieben wird, die *n* Verpackungen des Grundprodukts enthält).

**HALTBARKEIT:** Es ist die in Tagen, Wochen oder Monaten angegebene Haltbarkeitsdauer des Produkts. Das Anklicken der jeweiligen Zeiteinheit (z.B. [Tage]) ermöglicht ihren Wechsel.

**MASSE:** Numerisches Feld. Der Benutzer soll die Bruttomasse einer Standard‐Sammelverpackung in dieses Feld eintragen. Die Daten aus diesem Feld werden zur Definierung der Bruttomasse der ganzen logistischen Einheit verwendet. Die Masse ist in Kilogramm anzugeben.

**NETTOMASSE:** Numerisches Feld. In dieses Feld ist die Nettomasse des einzupflegenden Produkts in Kilogramm einzutragen.

## HINWEIS: Als Trennzeichen des Gewichtsfelds, das die aanzen Teile von den dezimalen trennt, ist das Komma zu *benutzen.*

**ZUSÄTZLICHE BESCHREIBUNG:** Alphanumerisches Feld. Das Feld kann eine beliebige, zusätzliche Beschreibung des Produkts enthalten. Die Daten aus diesem Feld können auch auf dem Ausdruck des Logistiketiketts verwendet werden. Die obligatorische Ausfüllung dieses Feldes wird während der Vorbereitung der Schablone und der Bestimmung ihres Inhalts definiert. Wenn die Schablone die Verwendung der in diesem Feld

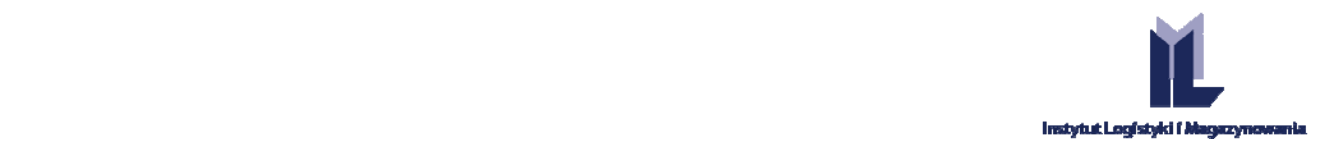

gespeicherten Daten nicht vorgesehen hat, kann der Benutzer diese Stelle auf beliebige Weise auf dem Logistiketikett verwenden.

**NSN‐NUMMER:** Alphanumerisches Feld (NATO Stock Number oder National Stock Number). Es ist eine 13‐ stellige, in der NATO gültige Lagernummer (Code), die die einzelnen materiellen Erzeugnisse für das Militär identifiziert (z.B. Bewaffnung, militärische Gerätschaften, die einzelnen Uniformsorten, Ausrüstung u.ä.). Feld, das von Firmen benutzt wird, die Lieferanten für das Militär sind.

Seite | 14

**JIM:** Alphanumerisches Feld, das für das Eintragen eines Symbols des Einheitlichen Materialindexes vorgesehen ist, der zur Identifizierung von Produkten genutzt wird, die für das Militär geliefert werden.

**MASSE DES TRÄGERS** ‐ d.h. Masse der Palette oder eines anderen Trägers (Kiste), auf dem Handelseinheiten befördert werden.

HINWEIS: Als Trennzeichen des Gewichtsfelds, das die ganzen Teile von den dezimalen trennt, ist das Komma zu *benutzen.*

## 3.5.3. FUNKTIONS‐ UND NAVIGATIONSTASTEN

In dem Produktfenster befinden sich Bildschirmtasten, die die Aktivierung verschiedener Funktionen ermöglichen, die zur Ausführung der beabsichtigten Funktionen des Programms erforderlich sind.

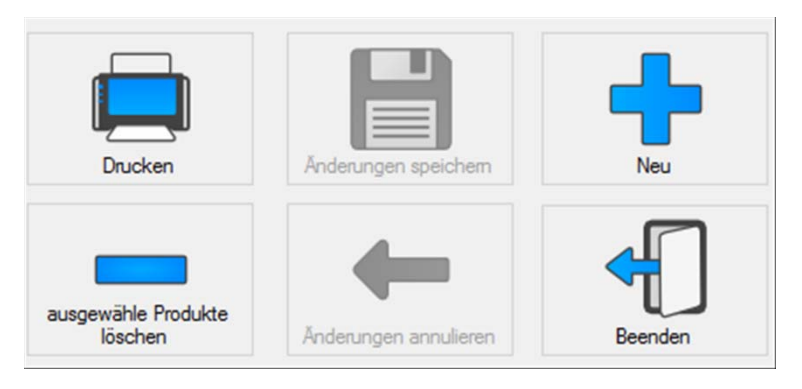

#### **Abb. 14 Funktionstasten des Fensters Produkte.**

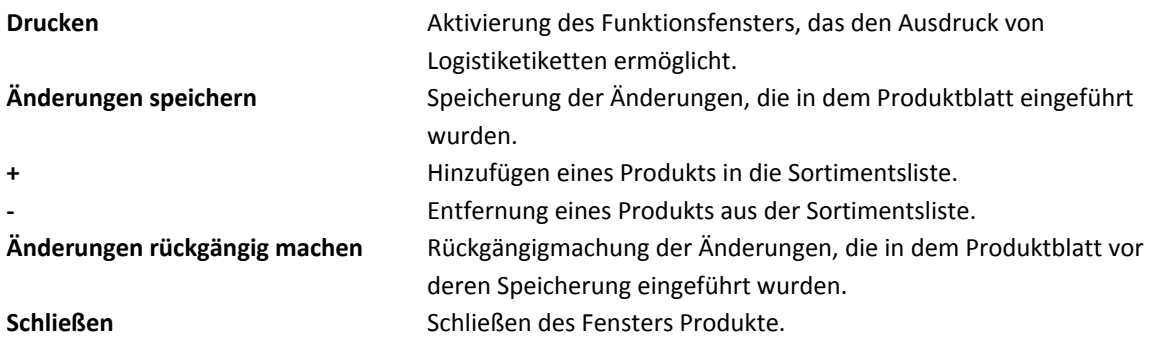

Das Arbeitsfenster "Produkte" ist mit Funktionstasten ausgestattet, die es ermöglichen, innerhalb der nacheinander folgenden Produktblätter zu navigieren oder gleich zu der ersten bzw. letzten Zeile der Liste zu gehen.

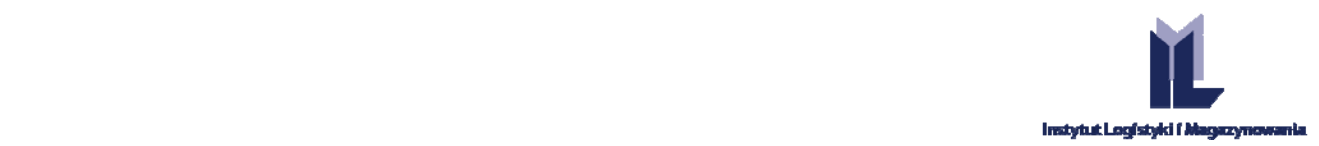

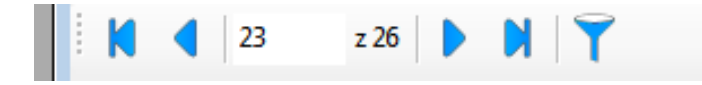

**Abb. 15 Navigationstasten für das Fenster Produkte.**

 Zur ersten Zeile gehen. Zur vorherigen Zeile gehen. Zur nächsten Zeile gehen. Zur letzten Zeile gehen. Filter aktivieren.

Ein einmaliges Klicken mit der Maustaste auf den Balken mit den Kopfzeilen der Kolumnen der Produkttabelle bewirkt die absteigende oder aufsteigende Sortierung der gesamten Tabelle nach der ausgewählten Kolumne. Das Produktsuchsystem hat zusätzlich eine Filteroption (Icon mit dem Trichter), die es ermöglicht, Produkte nach der Eingabe eines entsprechenden Inhalts zu suchen.

Es genügt, in das Feld über der ausgewählten Kolumne eine beliebige Folge von Zeichen einzutragen, die in den Daten in der ausgewählten Kolumne vorkommt (Abb. 16). Der Filter lehnt die Zeilen ab, die die eingetragene Folge nicht enthalten.

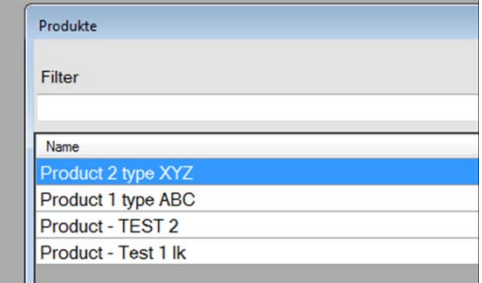

**Abb. 16 Filter, die eine Produktsuche in der Datenbank ermöglichen.**

Seite | 15

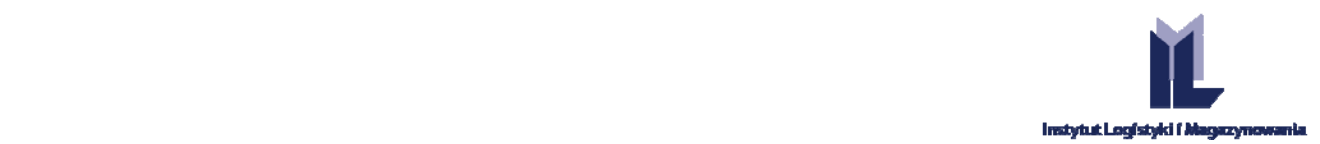

#### 3.6. ABNEHMER‐DATENBANK

Dieses Fenster dient der Eingabe und Auswahl von Firmen, deren Daten auf das Etikett in der Kopfzeile oder in Form der GLN‐Nummer gesetzt werden können. Darüber entscheidet jeweils die Schablone.

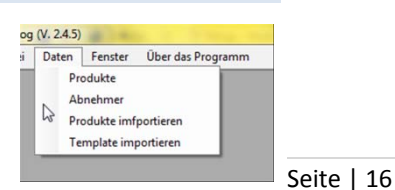

**Abb. 20Auswahl des Fensters Abnehmer.**

Das Hinzufügen der Abnehmerliste erfolgt manuell identisch wie in dem Fenster Produkte und bedarf der Eingabe der Daten, welche die

Unternehmen betreffen, für welche die jeweilige logistische Einheit (z.B. Palette) komplettiert und versandt wird. Ähnlich wie im Fenster Produkte sind die Hauptdaten in dem oberen Teil und die ergänzenden in dem unteren Teil platziert.

Während der Eingabe der Daten über die Abnehmer hat der Benutzer die Möglichkeit, folgende Informationen über die Geschäftspartner in die Datenbank aufzunehmen:

**VOLLSTÄNDIGER NAME:** Name des Unternehmens, Abnehmers gemäß den Rechtsdokumenten oder Vereinbarungen zwischen den Geschäftspartnern;

> Stadt  $\text{mit } \{0\}$  **b b b**  $|d|$   $|1$ Kurzname COM ARC Rufnum +49 54123 456 789 E-Mail www GLN Land  $\overline{D}$ Lokation **BERLIN**

**ADRESSDATEN:** Straße, Ort, Postleitzahl (auch in alphanumerischer Version); Land, Region;

#### **Abb. 17 Funktionsfenster Abnehmer.**

**KURZNAME:** Kurzname der Firma, der auf dem Etikett benutzt werden kann (z.B. wenn der vollständige Name sehr lang ist und auf das Etikett nicht passt);

**KONTAKTDATEN:** Telefon, E‐Mail, Webseite;

**GLN** ‐ Globale Lokationsnummer gemäß dem GS1‐Standard. Die Nummer im 13‐stelligen Format kann je nach Schablone des Etiketts und Anforderungen des Abnehmers zur Identifizierung des Abnehmers oder des Ziellieferortes verwendet werden.

**NIP** ‐ Steueridentifikationsnummer. Die Anwendungssoftware gibt keine Empfehlungen für die Art und Weise der Dateneingabe.

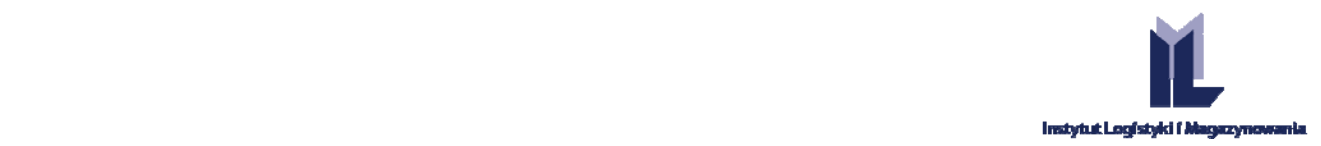

# **4. AUSDRUCK DER ETIKETTEN**

# 4.1. AUSWAHL DES PRODUKTS

Den Ausdruck des Etiketts beginnt man mit der Auswahl des Produkts, das in der logistischen Einheit , in dem Fenster Produkte, platziert ist.

Seite | 17

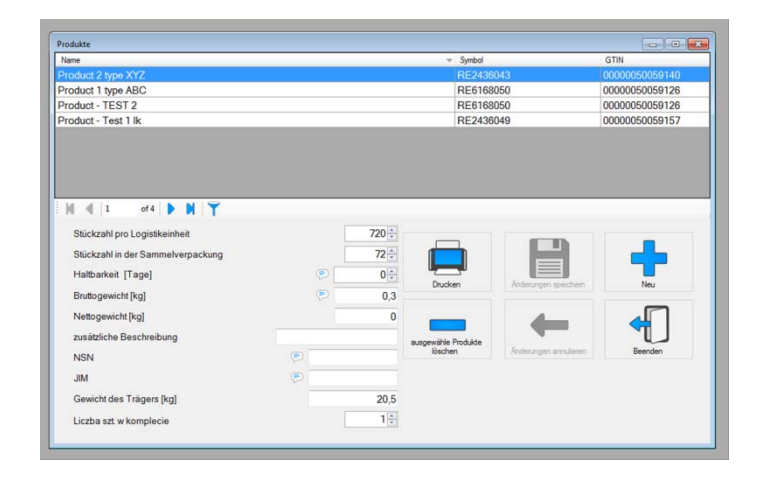

**Abb. 18 Auswahl des Produkts, für welches ein Etikett gedruckt wird.**

Dann betätigt man die Bildschirmtaste **Drucken** und es erscheint das Druckfenster, in dem die Daten ergänzt werden.

#### 4.2. EINSTELLUNGEN DES INHALTS UND AUSDRUCK DER ETIKETTEN

Der Inhalt des Druckfensters kann je nach eingesetzter Schablone des Etiketts variieren. In Abb. wird ein Beispielsfenster gezeigt. Die Etiketten der Felder, die rot markiert sind, informieren, dass diese Felder obligatorisch mit Daten auszufüllen sind.

Nach der Ausfüllung aller erforderlichen Felder muss die Bildschirmtaste

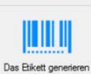

betätigt werden. Folglich erscheint in dem rechten

Teil des Fensters eine Ansicht des Etikettenausdrucks. Nach Überprüfung, dass alles richtig interpretiert wurde und es keine Fehler gibt, betätigt man die Bildschirmtaste . Der Ausdruck erfolgt mit dem früher ausgewählten Drucker.

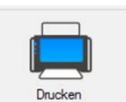

**Anzahl der Etiketten mit der gleichen SSCC** ‐ in der Schablone genannte, voreingestellte Anzahl identischer Etiketten, die ausgedruckt und auf die jeweilige logistische Einheit geklebt werden.

**Anzahl der SSCC** ‐ wie viele Paletten mit dem jeweiligen Produkt / Ware zu beschreiben sind.

> **Abb. 23 Fragment des Druckfensters für die Etiketten.**

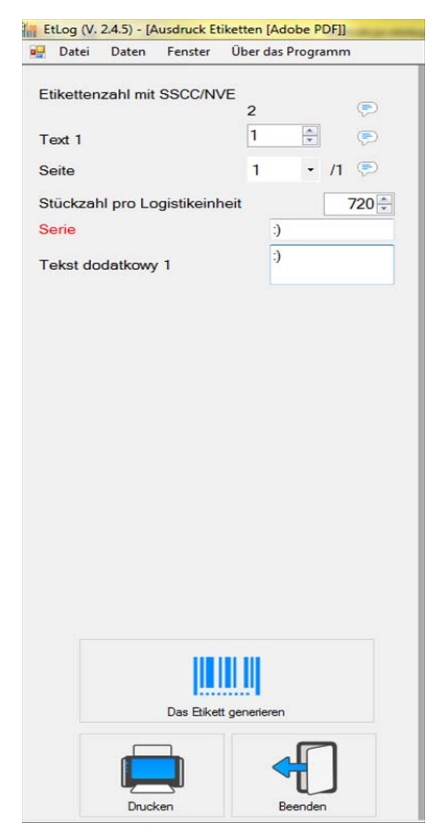

**The Institute of Logistics and Warehousing** Poland, 61-755 Poznań, Estkowskiego 6 T: + 48 61 850 49 66, + 48 850 48 90 | **M: li@ilim.poznan.pl www.ilim.poznan.pl www.gs1pl.org**

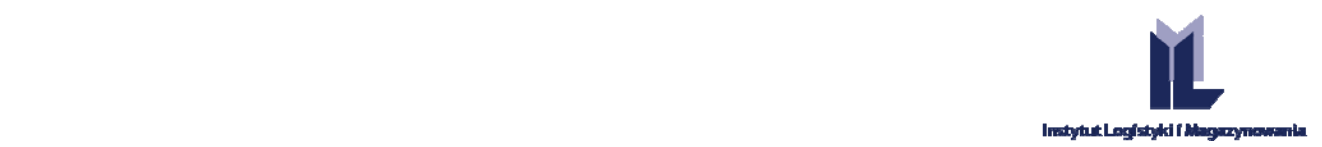

**Seite** ‐ Auswahl der Seite, die man im Ansichtsmodus auf der rechten Seite des Fensters sehen will.

**Datum** ‐ Feld, in dem Daten automatisch erscheinen, als Voreinstellung wird das laufende Datum in dem Betriebssystem übernommen. Die Daten aus diesem Feld sind editierbar und können (je nach Schablone) zur Ermittlung z.B. des Produktions‐ oder Verpackungsdatums verwendet werden.

Seite | 18 **Mindesthaltbarkeitsdatum** ‐ Feld, das ermittelt wird. Dem laufenden Systemdatum wird die Anzahl der Tage hinzugerechnet, die in dem Feld Haltbarkeit in der Produkt‐Datenbank für die jeweilige Ware genannt ist.

**Stückzahl in einer logistischen Einheit** – Das Feld, das mit einer ihm entsprechenden Zahl voreingestellt ausgefüllt wird, die in der Produkt‐Datenbank enthalten ist. Man kann es editieren, wenn man ein Etikett für

eine logistische Einheit mit unvollständigem Inhalt erstellt (Restposten).

**Serie** ‐ Symbol einer Produktionscharge. Die Daten werden jeweils manuell eingegeben.

**Zusatztext** ‐ Textfelder, die manuell ausgefüllt werden. Ihr Erscheinen und Name werden in der Schablone des Etiketts bestimmt.

Es kommt vor, dass die einzutragenden, unterschiedlich langen Daten wie z.B. Symbol einer Produktionscharge oder Bestellnummer sehr lang sind. Das kann zu einer erheblichen Verlängerung der Barcode‐Breite, die im Extremfall die Breite des Druckfeldes überschreitet, führen. Das Programm wird mit einer Meldung reagieren, die in AbbAbb. zu sehen ist.

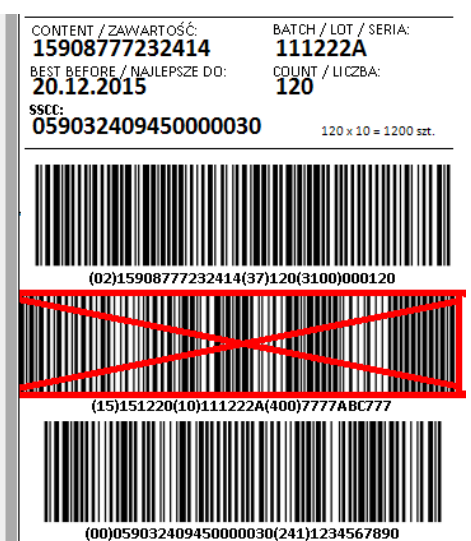

**HINWEIS:** *Wenn es für eine Schablone erforderlich ist, Daten aus der Abnehmer‐Datenbank (z.B. GLN) anzugeben, kann es passieren, dass im Druck‐Ansichtsmodus das Etikett z.B. ohne Barcodes erscheint. Dann muss man das Fenster Abnehmer (AbbAbb.* 17*) öffnen, die Firma auswählen und das Fenster offen lassen.* **Abb. 24 Fehler eines zu langen Barcodes.**

### **5. GS1‐VORGABEN IM BEREICH DER VERWENDUNG VON LOGISTIKETIKETTEN**

Das Logistiketikett ist eines der grundlegendsten Werkzeuge, die zur Kennzeichnung und Überwachung des Flusses von Transportgut ‐ Transporteinheiten verwendet werden.

Die Informationen, die es auf dem Etikett gibt, werden in Form von für menschliche Augen lesbarem Text und in verschlüsselter Form mithilfe des Codes GS1‐128 dargestellt.

Ein GS1‐Logistiketikett besteht aus drei Teilen.

Der obere Teil des Etiketts enthält beliebige Informationen in Textform.

Der mittlere Teil enthält Informationen in Textform und die Interpretation der Symbole der Barcodes in für menschliche Augen lesbarem Format.

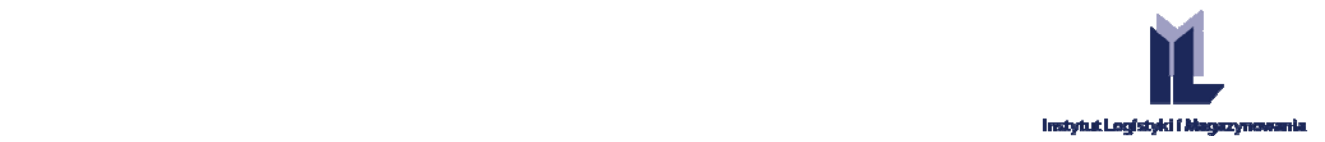

Der untere Teil enthält Symbole der Barcodes. Die Identifizierung der logistischen Einheiten mithilfe eines Logistiketiketts wird zur Kennzeichnung von logistischen Einheiten, insbesondere unter Herstellern und Lieferanten verwendet.

Seite | 19 Viele Firmen verwenden das Logistiketikett auch zur Identifizierung von Waren, die in ausländische Märkte versandt werden, deswegen wird der einheitlichen und standardmäßigen Identifizierung, die für europäische Firmen gemeinsame Kriterien erfüllt, große Bedeutung zugeschrieben.

## 5.1. INFORMATIONSINHALT EINES ETIKETTS

## 5.1.1. IDENTIFIKATOREN DER ANWENDUNG VON GS1

Die Anwendungsidentifikatoren (kurz: IZ) sind auf internationaler Ebene festgelegte Präfixe, welche die Bedeutung und das Format des Felds der Daten, die nach ihnen folgen, eindeutig identifizieren. Die Daten, die einem konkreten Anwendungsidentifikator folgen, können alphabetische und/oder numerische Zeichen sein. Die Felder der Daten haben eine feste oder variable Länge je nach Anwendungsidentifikator. Es gibt eine Reihe von Identifikatoren, die für die Darstellung zusätzlicher Daten vorgesehen sind, z.B. Chargennummer, Datum "mindestens haltbar bis...", Stückzahl. Die ausführlichen Informationen über die Anwendungsidentifikatoren und Symbolik

GS1‐128 sind den "Allgemeinen GS1‐Spezifikationen"

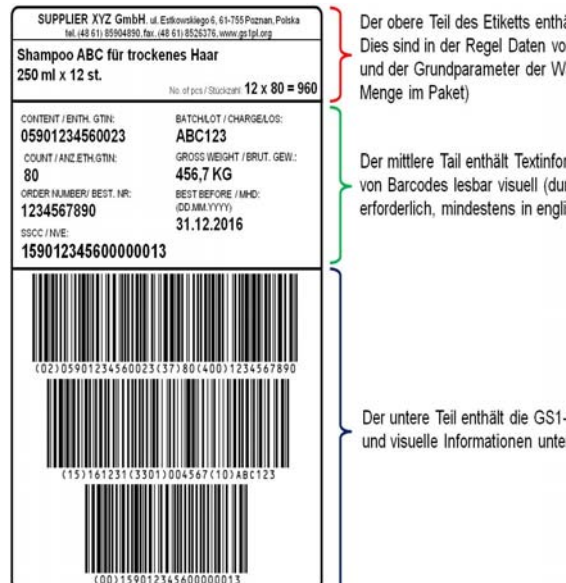

Der obere Teil des Etiketts enthält jede Textinformationen. Dies sind in der Regel Daten vom Hersteller / Lieferanten und der Grundparameter der Ware (z. B.: Name, Gewicht, Menge im Paket)

Der mittlere Tail enthält Textinformationen und Interpretation von Barcodes lesbar visuell (durch den Standard-Namens erforderlich, mindestens in englischer Sprache)

Der untere Teil enthält die GS1-128 Barcode und visuelle Informationen unter Codes platziert

und den Dokumenten der nationalen GS1‐Organisationen auf der Seite www.gs1.pl zu entnehmen.

Auf einem Logistiketikett können sich unterschiedliche Informationen befinden, die zwischen den Geschäftspartnern vereinbart werden. Jeder dieser Informationen muss ein entsprechender Anwendungsidentifikator vorangestellt werden, man muss aber an den begrenzten Platz auf dem Etikett denken, deswegen lohnt es sich, den Grundsatz anzuwenden, dass man darin die Mindestmenge an Informationen, die es ermöglichen, eine logistische Einheit und die darin befindliche Ware eindeutig zu identifizieren, einschließlich der Daten wie z.B. Haltbarkeitsdatum oder Symbol der Produktionscharge aufnimmt. Im Folgenden werden kurz zwei Hauptnummern zur Identifizierung der Ware und der logistischen Einheit besprochen.

HINWEIS: Die Haftung für den Inhalt der Daten auf dem Etikett und für dessen richtigen Ausdruck trägt die *Firma, die das Logistiketikett erstellt.*

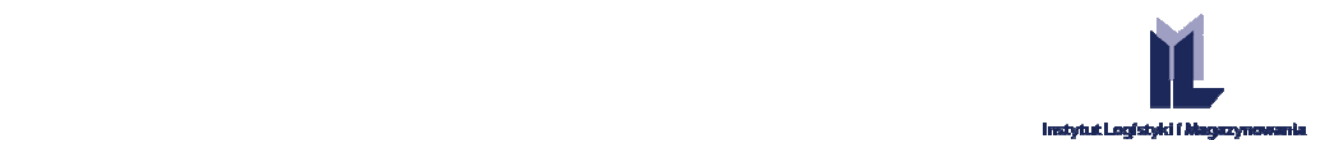

# 5.1.2. GRUND‐IDENTIFIKATIONSNUMMERN DES GS1‐STANDARDS

## **SSCC**

GS1-Organisation einen Standard zur Kennzeichnung beliebiger logistischer Einheiten unter Verwendung von Seite | 20 Gemeinsam mit Vertretern der Hersteller, Einzelhändler, Beförderer und nationalen Organisationen hat die Barcodes ‐ GS1‐Logistiketikett entwickelt.

Die logistischen Einheiten werden zu Transport‐ und Vertriebszwecken gebildet; als Beispiel für eine logistische Einheit kann eine Palette, Kiste, ein Korb, Bügel etc. genannt werden. Die Anwendung eines GS1‐ Logistiketiketts ermöglicht den Benutzern die eindeutige Identifizierung sowie Verfolgung der Bewegung und Herkunft der logistischen Einheiten in der gesamten Lieferkette. Hierzu muss jede logistische Einheit mithilfe einer einmaligen Nummer ‐ Nummer der Versandeinheit (SSCC – **S**erial **S**hipping **C**ontainer **C**ode) identifiziert werden. Das Einscannen der in einer logistischen Einheit und in einem Barcode dargestellten SSCC‐Nummer ermöglicht die Verfolgung des faktischen Flusses der Einheiten zum Zwecke dessen Verknüpfung an den Fluss der entsprechenden geschäftlichen Informationen, die in einem IT‐System registriert werden.

Die SSCC‐Nutzung zur Identifizierung der einzelnen logistischen Einheiten ermöglicht es, einen breiten Umfang von logistischen Anwendungen wie z.B. Kreuzverkupplung (sog. *cross docking*), Sendungsverfolgung, automatische Lieferungsannahmen u. ä. einzuführen. Auf einem Logistiketikett können auch zusätzliche Daten, z.B. Nummer der Produktionscharge, Stückzahl der untergeordneten Verpackungen, Haltbarkeitsdatum des Produkts im Sinne von "mindestens haltbar bis..." oder "zu verbrauchen vor...", Identifikator der untergeordneten Einheit (Handelseinheit), die in einer logistischen Einheit enthalten ist, die mithilfe einer SSCC‐Nummer identifiziert wird, erscheinen.

Die SSCC‐Nummer ist nach den internationalen Standards ein obligatorisches Element einer logistischen Einheit und wird durch eine Firma generiert, die die jeweilige Einheit bildet. Die Firma, die eine logistische Einheit bildet und ein Etikett mit der SSCC‐Nummer erstellt, muss Teilnehmer der GS1‐Organisation sein und ihr eigenes Firmenpräfix verwenden. Die Struktur der SSCC ist der Tabelle 1 zu entnehmen.

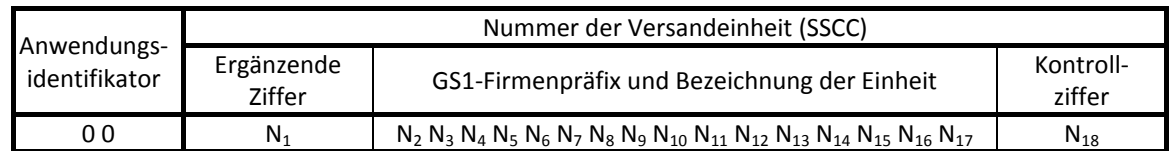

**Tabelle 1 Allgemeine Struktur der SSCC‐Nummer**

Der **Anwendungsidentifikator (IZ)** für die SSCC ist immer "00". Dieser Identifikator wird in dem GS1‐128‐ Barcode verwendet, um die Richtigkeit des Prozesses des SSCC‐Einscannens zu gewährleisten. IZ "00" ist kein Element der SSCC‐Nummer.

Die **ergänzende Ziffer** wird zur Erhöhung des Volumens der SSCC‐Nummer verwendet. Sie kann einen Wert von 0 bis 9 einnehmen. Ihre Verwendung ist von der Firma abhängig, die Logistiketiketten erstellt, und sie kann nach Belieben verwendet werden.

Das **GS1‐Firmenpräfix** wird einem Benutzer des Systems, der eine logistische Einheit bildet und kennzeichnet, von der nationalen GS1‐Organisation vergeben. Es gewährleistet die weltweite Einmaligkeit einer Nummer aber identifiziert nicht die Herkunft der Einheit. Die Länge des Firmenpräfixes hängt von der Politik der einzelnen nationalen GS1‐Organisationen im Bereich der Nummer‐Vergabe ab.

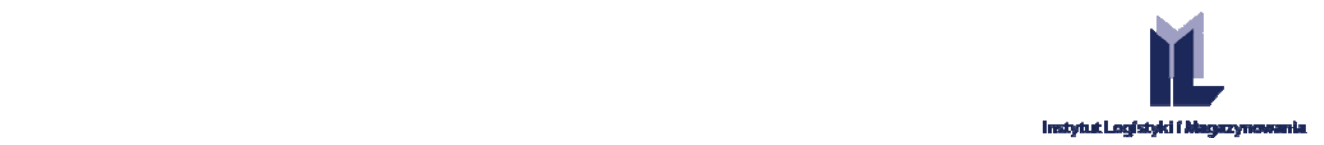

Die **Kennzeichnung einer Einheit** ist eine Seriennummer, die von der Firma vergeben wird, die eine logistische Einheit bildet; die Nummer ergänzt eine Folge der Ziffern N2 – N17. Die einfachste Art und Weise der Zuteilung der Kennzeichnung einer Einheit ist die Vergabe der Nummern nacheinander, d.h. z.B.: ….00000, …00001, …00002.

Die **Kontrollziffer** wird nach einem Standardalgorithmus ermittelt, der von der GS1 bestimmt wird.

Seite | 21

Tabelle 2 zeigt die von der Organisation GS1 Polen (ILiM) angewendete Politik der Zuteilung des 4‐, 5‐, 6‐ und 7‐ stelligen Präfixes.

**Tabelle 2 In Polen gültige Struktur der SSCC‐Nummer.**

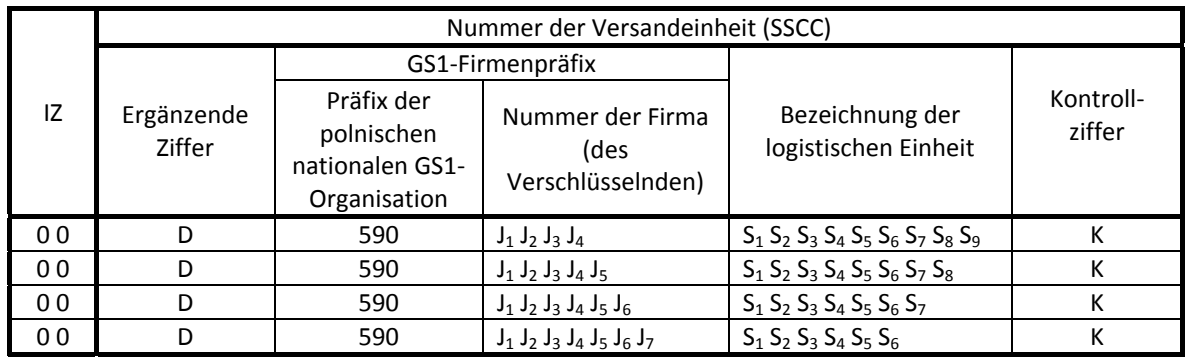

# **GTIN**

Der weltweit eindeutigen Identifizierung der Handelseinheiten dient die **Global Trade Item Number (GTIN).** Das Recht auf Generierung der GTIN‐Nummern hat ein Unternehmen, das bei der ausgewählten nationalen GS1‐Organisation registriert ist.

Die Handelseinheit ist eine beliebige Einheit (Produkt oder Dienstleistung), die zu Handelszwecken zwischen den Teilnehmern an einer beliebigen Stelle der Lieferkette bewertet, bestellt oder für die eine Rechnung ausgestellt werden kann. Die Handelseinheiten werden mit einer GTIN‐Nummer unter Anwendung aller ihren vier Strukturen gekennzeichnet: GTIN‐8, GTIN‐12, GTIN‐13 und GTIN‐14. Die Auswahl der Struktur hängt von der Art der Ware und dem Umfang der Anwendungssoftware des Benutzers ab.

Die Hauptanwendung des GS1‐Systems ist die Identifikation der Einheiten, die zum Einscannen an einer Einzelhandelsverkaufsstelle vorgesehen sind und die auch Verbrauchereinheiten genannt werden. Ihrer Identifikation dienen die Nummer GTIN‐13 und, wenn sie sehr klein sind, die Nummer GTIN‐8. GTIN‐14 wird für Sammelverpackungen (Großhandelsverpackungen) mit gleichem Inhalt verwendet, die nicht durch die Einzelhandelsverkaufsstellen gehen. Für solche Einheiten wird meistens eine 14‐stellige Nummer generiert, in der die Nummer der Ware verwendet wird, die sich im Inneren der Verpackung befindet. Zugelassen ist auch die Verwendung einer 13‐stelligen GTIN‐Nummer.

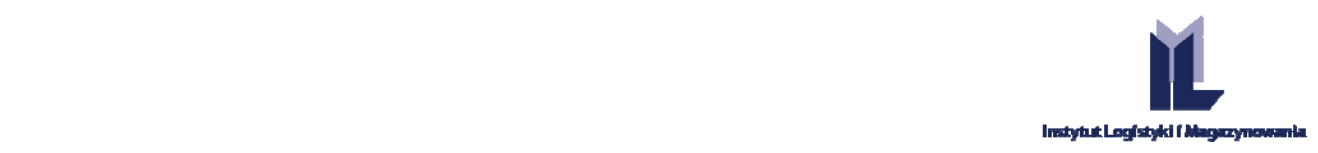

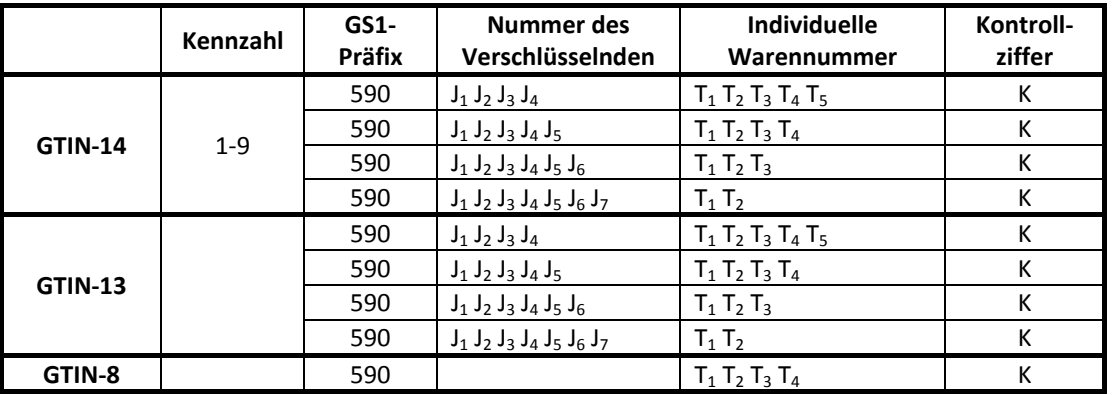

**Tabelle 3 Struktur der GTIN‐Nummern für in Polen registrierte Firmen.**

Die **Kennzahl** wird lediglich mit der GTIN‐14‐Nummer verwendet. Sie nimmt die Werte von 1 bis 8 für Handelseinheiten mit einer festen Menge und den Wert 9 für Handelseinheiten mit einer variablen Menge ein. Am einfachsten ist es, die Kennzahlen nacheinander, d.h. 1, 2, 3 ... für jede Art der Sammelverpackung zuzuteilen.

GS1-Firmenpräfix.Die zwei oder drei ersten Ziffern N<sub>1</sub>, N<sub>2</sub>, N<sub>3</sub> sind die GS1-Präfixe, die von der GS1 verwaltet werden. Die danach folgende Firmennummer wurde von der nationalen GS1‐Organisation zugeteilt. In Polen wird sie als Firmenidentifikationsnummer bezeichnet. Das GS1‐Präfix und die NIF bilden einen weltweit einmaligen Firmenindex in der GS1, der jedem Benutzer des Systems von der nationalen GS1‐Organisation vergeben wird. In der Regel umfasst er 6 bis 10 Ziffern je nach Bedarf der jeweiligen Firma.

**Individuelle Warennummer.** In der Regel ist es eine 1‐ bis 6‐stellige, bedeutungslose Nummer, was bedeutet, dass die einzelnen Ziffern in der Nummer sich auf keine Klassifizierung beziehen und keine bestimmten Informationen tragen. Am einfachsten ist es die Kennzeichnungen der Einheit nacheinander zuzuteilen, d.h. 000, 001,002, 003 u. ä.

Die **Kontrollziffer** ist die letzte Ziffer (rechts am Rande) der GTIN‐Nummer. Sie wird aufgrund aller übrigen Ziffern der Nummer ermittelt und ihr Ziel ist es, die Richtigkeit des Einscannens eines Barcodes und die Richtigkeit der Generierung einer Nummer zu prüfen.

## 5.1.3. VERPACKUNGSHIERARCHIE UND LOGISTISCHE EINHEIT

Fast jedes Produkt kann es in einer unterschiedlichen Form der Verpackungshierarchie geben. In Abb. 19 wurde eine einfache Struktur dargestellt. Es sind also ein Getränk in einer Dose mit der Kennzeichnung GTIN‐ 13, dann ein Karton (Sammelverpackung), der 12 Getränkedosen (mit der Kennzeichnung GTIN‐14) enthält, und letztendlich eine logistische Einheit, die sich aus 12 Sammelkartons zusammensetzt.

Es entsteht die Frage, wie man ihren Inhalt auf einem Logistiketikett richtig beschreibt. Es stehen uns drei Fälle zur Wahl.

- 1. Wenn die logistische Einheit eine Handelseinheit ist (sie erscheint in der Produktliste des Herstellers als Einheit, die bestellt, bewertet und für die eine Rechnung ausgestellt wird) d.h. wenn ihr eine GTIN‐ Nummer vergeben wird, dann ist sie mithilfe des IZ (01) darzustellen. Es ist ein seltener Fall.
- 2. Wenn eine logistische Einheit keine Handelseinheit ist (d.h. sie ist eine Einheit, die zu Transport‐ und Vertriebszwecken gebildet wurde), ist es möglich, die Informationen über den Inhalt dieser logistischen Einheit zu beschreiben, indem man den IZ (02), hinter welchem eine GTIN‐Nummer der

Seite | 22

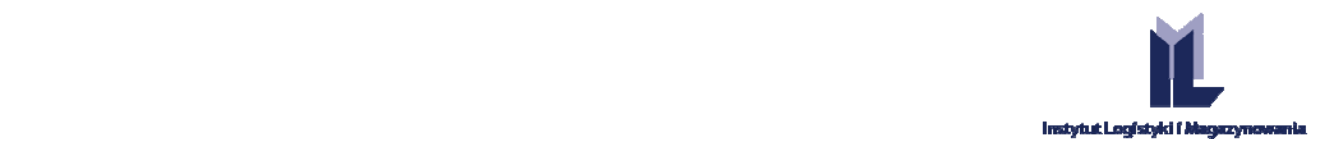

höchsten Verpackungsstufe in der Struktur der Produktverpackungen kommt, und den IZ (37), der für die Anzahl dieser Verpackungen steht, verwendet. Bei unserem Beispiel gibt man im IZ (02) die GTIN‐ 14‐Nummer der Sammelverpackung und im IZ (37) die Stückzahl dieser Verpackungen ‐ in diesem Fall 12 an.

lediglich ist, zu ermöglichen, dass eine logistische Einheit faktisch gebildet wird. In diesem Fall wird die <sup>Seite</sup> | 23 3. Der dritte Fall ist dem vorhergehenden ähnlich. Der Unterschied besteht darin, dass man der Sammelverpackung keine GTIN‐Nummer vergibt ‐ sie ist eine Transportverpackung, deren Aufgabe es logistische Einheit unter Verwendung des IZ (02) beschrieben, in dem die GTIN‐13 des Getränks in der Dose angegeben wird, und im IZ (37) wird die Anzahl der Dosen in der logistischen Einheit ‐ d.h. 144 angegeben.

Fazit ‐ es werden immer die GTIN der höchsten, mit dieser Nummer gekennzeichneten Verpackungsform und die Anzahl dieser Verpackungen in einer logistischen Einheit angegeben.

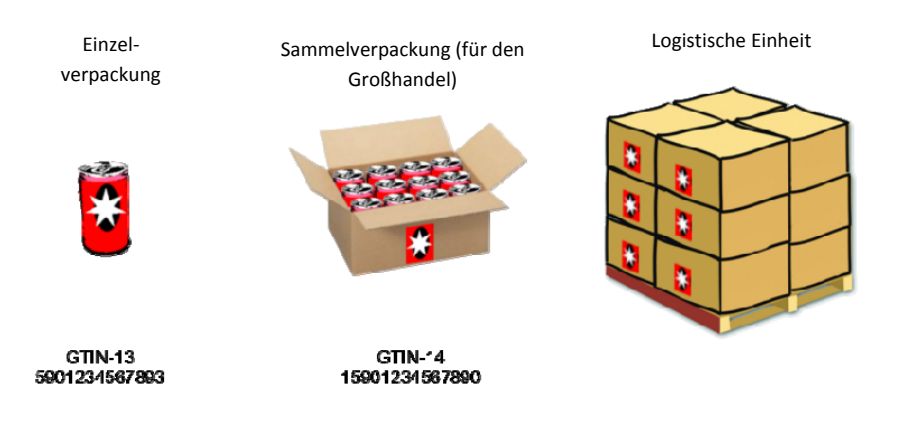

**Abb. 19 Einfache Hierarchiestruktur als Beispiel.**

## 5.2. WIE IST DAS ETIKETT IN DER PRAXIS ZU NUTZEN?

Grundsätzlich muss man davon ausgehen, dass ein Etikett auf selbstklebendem Papier mit einem angemessenen Format auszudrucken ist. Im Falle des Logistiketiketts ist das DIN‐A5. Das Logistiketikett wird immer nach der Umwicklung der Palette mit Folie aufgeklebt, da seine Platzierung unter der Folie die Ablesung der Barcodes durch den Scanner unmöglich machen kann. In der Regel werden zwei Etiketten an einer Palette angebracht: das eine auf der längeren Seite und das andere auf der kürzeren Seite).

Die Barcodes müssen sich auf der Fläche des grünen Feldes befinden, das in Abb.27 gezeigt ist (die in der Abbildung gezeigten

Etiketten wurden an den Rändern angebracht).

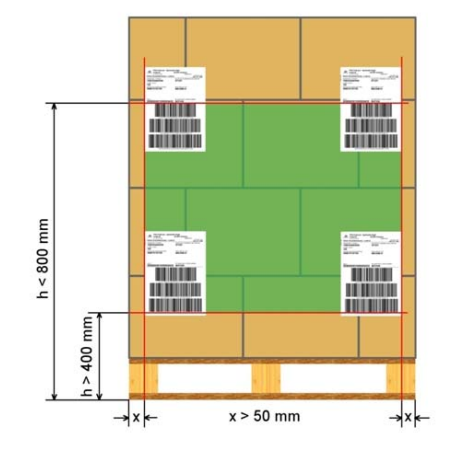

Normalerweise werden die Etiketten in der Nähe des rechten **einer Europalette.** Randes der Palette aufgeklebt, da die meisten Menschen

**Abb.27 Platzierung eines Logistiketiketts an**

rechtshändig sind und es für den Gabelstaplerfahrer einfacher ist, ein so angebrachtes Etikett einzuscannen.